## CONFIGURAZIONE NUOVO SISTEMA DI POSTA CON ANDROID DALLA 4.1

Per i telefoni Android con il sistema operativo fino dalla versione 4.1 in avanti è possibile creare un account in Exchange. Si riporta, a titolo di esempio, una procedura di configurazione su un telefono dotato di sistema operativo Android 4.1.2

- 1. Dalla schermata principale selezionare l'icona del programma E-mail
- 2. Se non si è mai configurato un account di posta comparirà la seconda schermata dove bisognerà inserire il proprio indirizzo di posta e la propria password (in caso contrario se si aveva in precedenza l'account di Semel si consiglia di rimuoverlo e poi di procedere nella configurazione)

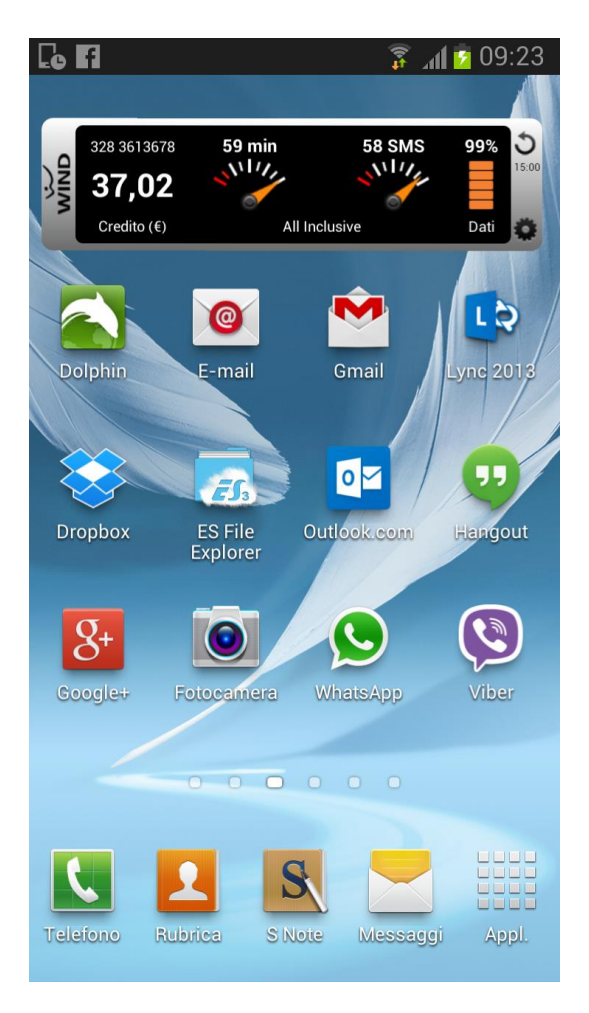

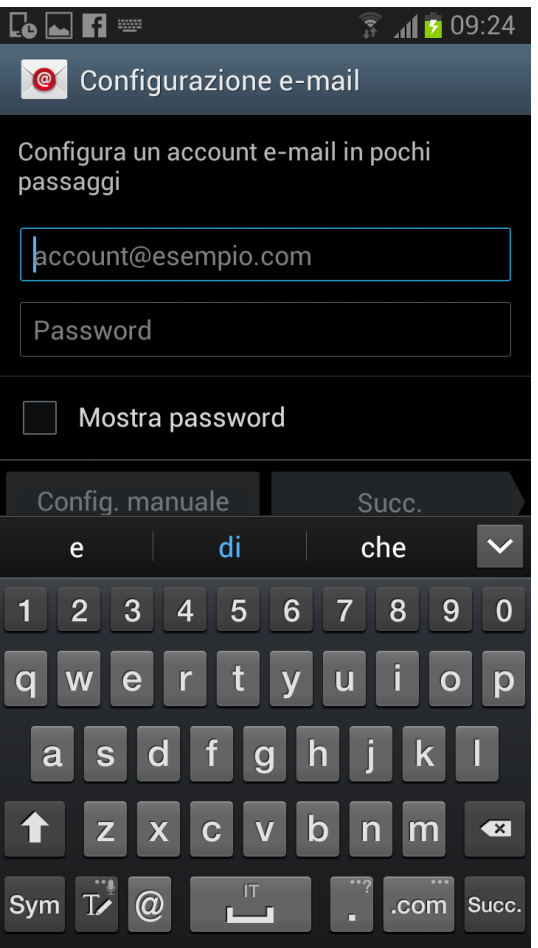

3. La schermata successiva proporrà le diverse configurazioni, scegliere la voce "Microsoft Exchange ActiveSync"

 $\widehat{A}$  all 209:25

OK

 $\bullet$ 

m

4. Al messaggio di avviso di "Amministrazione sicurezza remota" dare OK

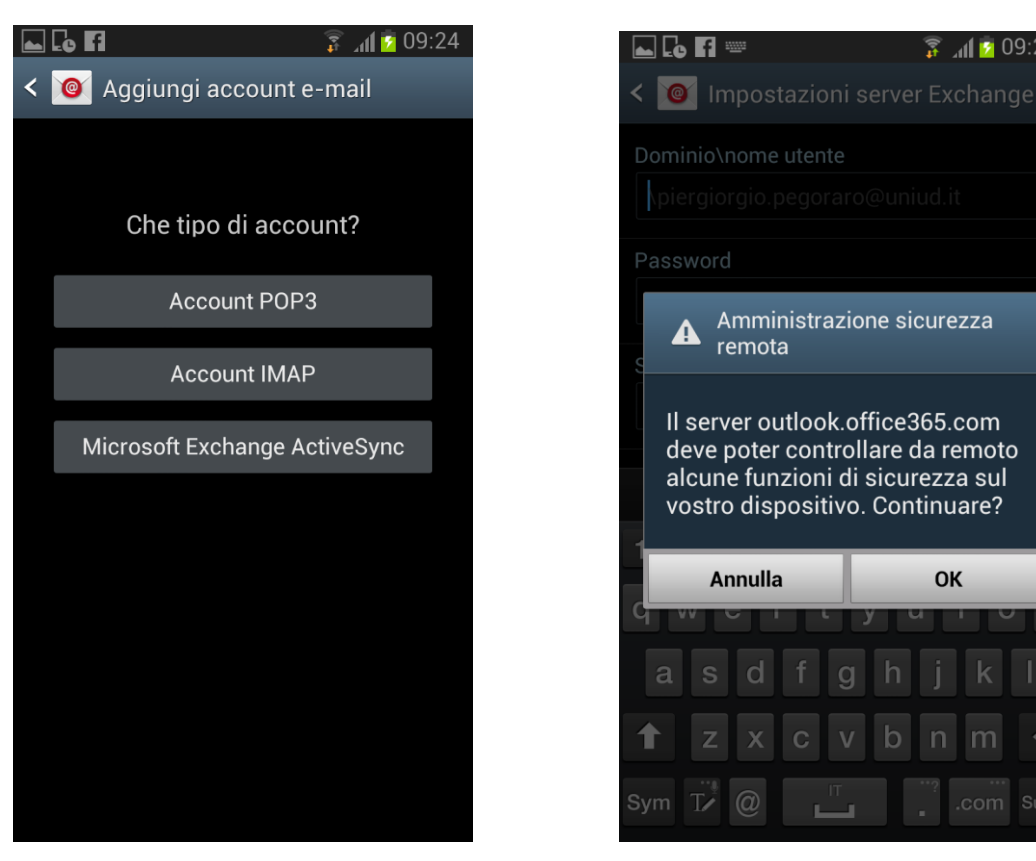

5. La schermata successiva permette di scegliere le varie opzioni riguardanti l'account, si può lasciare tutto di default e scorre la pagina fino alla fine e confermare

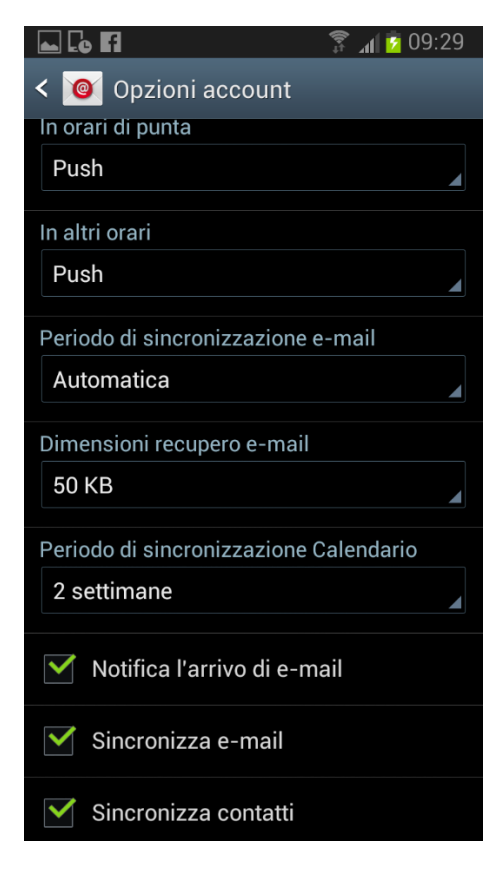

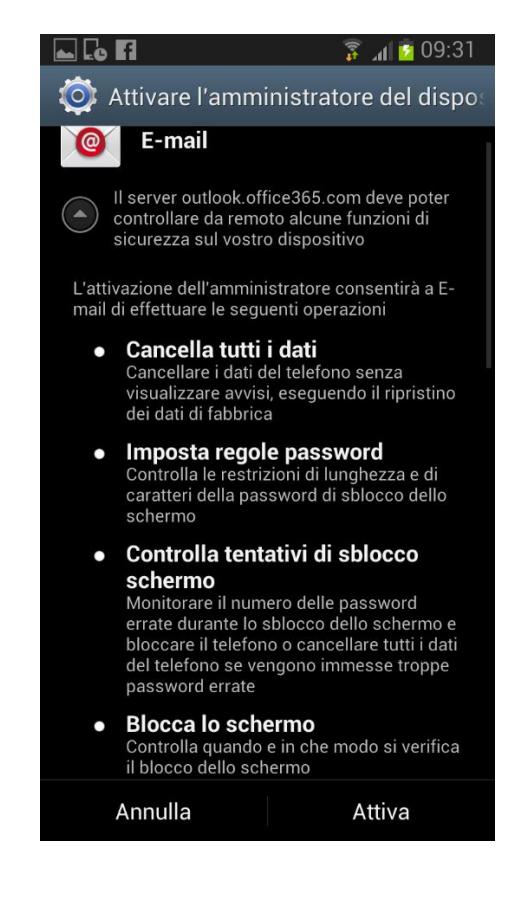

- 6. Dare conferma alla richiesta di attivazione dell'amministratore (immagine 6)
- 7. L'ultima schermata permette di scegliere un nome per l'account.
- 8. Una volta completato questo passaggio la configurazione è finita ed è possibile accedere alla posta cliccando sull'icona del programma e-mail che si trova sulla schermata principale

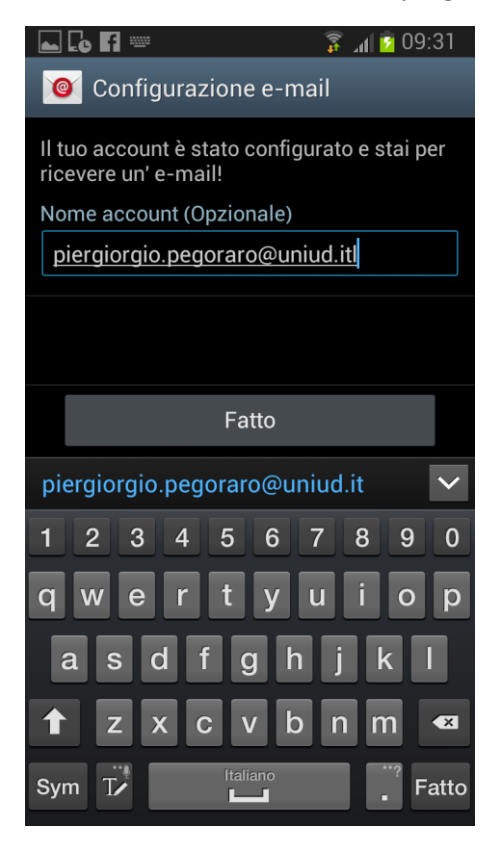